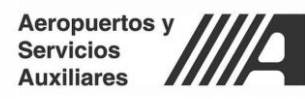

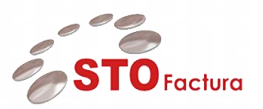

**Manual de Usuario**

# Módulo Recepción Electrónica – Validación de Comprobantes (OTC y GAS)

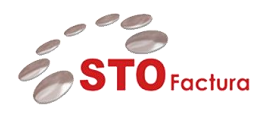

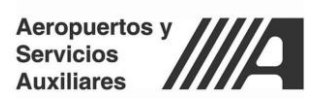

# Contenido

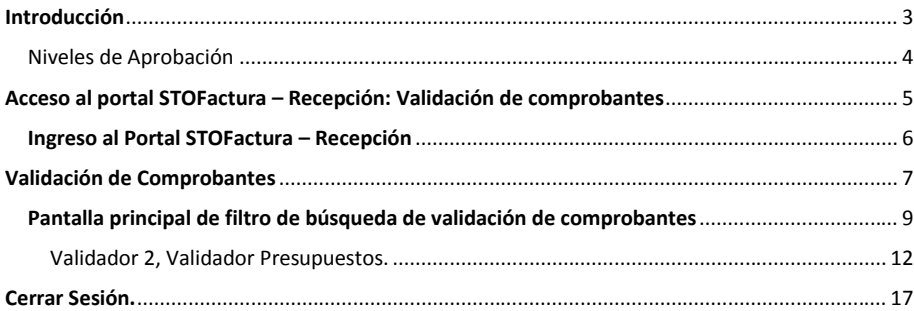

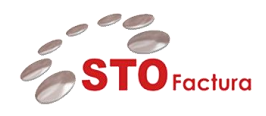

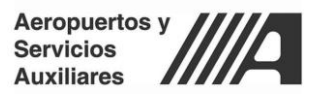

# <span id="page-2-0"></span>**Introducción**

El presente documento está dirigido a entregar las pautas de operación del aplicativo **STOFactura – Recepción: Validación de Comprobantes**. Este sistema permite a los usuarios de tipo **validador** realizar validación comercial de los comprobantes cargados por los proveedores así como la captura de datos requeridos para poder generar la factura en AP.

En el presente documento se explicará el funcionamiento de STOFactura – Recepción, para poder realizar las siguientes actividades:

- Acceso al portal STO Factura Validación de Comprobantes
- Interacción y módulo de validación de comprobantes o
- Flujo de validación 2 niveles. Área Requriente (validador 1) y Presupuestos (validador2) Seguimiento y consulta del estatus de los documentos cargados.
- Actualización de estatus de pago y conciliación
- Reportes del aplicativo

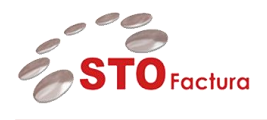

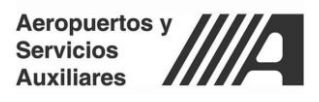

## <span id="page-3-0"></span>Niveles de Aprobación

Los usuarios de tipo validador, son todos aquellos usuarios internos de ASA que interactúan en algún proceso dentro de la recepción de los documentos del proveedor.

De acuerdo a su perfil los validadores se dividen en 2 rubros:

**1. Validador de Área Requirente:** Es aquel validador que está directamente con el área o estación de gasolina que genera directamente el gasto. Como tal él inicia el flujo de aprobación realizando una revisión general de los datos asociados al documento, el único dato que captura es la descripción de la factura, misma que viajará a nivel encabezado al ERP.

**2. Validador Presupuestos:** Es el último escalón dentro del flujo de aprobación. Su principal función es asignar las distribuciones contables asociadas al gasto que genera cada una de las facturas que se cargan a través del módulo de recepción

Como tal, este usuario ejecuta el proceso que genera los documentos (tipo factura estándar, nota de crédito y nota de débito) dentro del ERP mediante la ejecución de validaciones por lote.

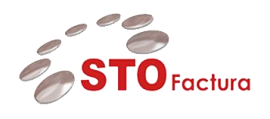

.

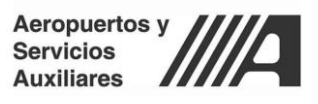

# <span id="page-4-0"></span>**Acceso al portal STOFactura – Recepción: Validación de comprobantes**

El aplicativo de STOFactura es una aplicación web la cual está publicada en internet y se puede acceder a la misma a través de cualquier navegador web (Se recomienda Google Chrome).

Una vez ingresada la dirección web en el navegador, la pantalla principal del portal se visualiza de la siguiente forma:

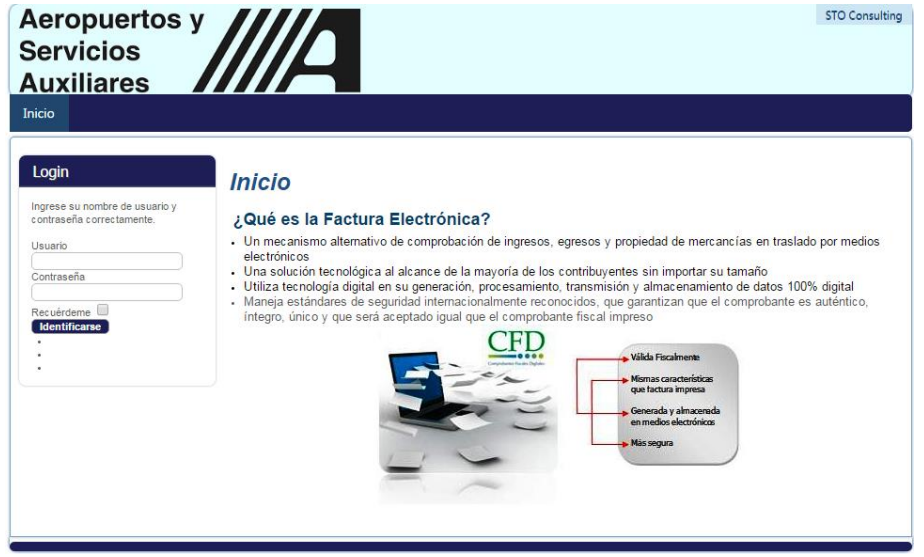

*Ilustración 1Pantalla Principal STOFactura*

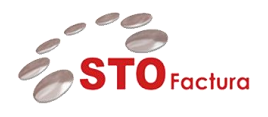

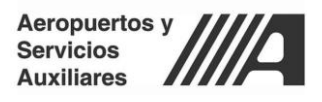

# <span id="page-5-0"></span>Ingreso al Portal STOFactura – Recepción

Una vez que el proveedor tiene una cuenta en el portal de **STOFactura** puede acceder al mismo ingresando sus credenciales en el siguiente apartado:

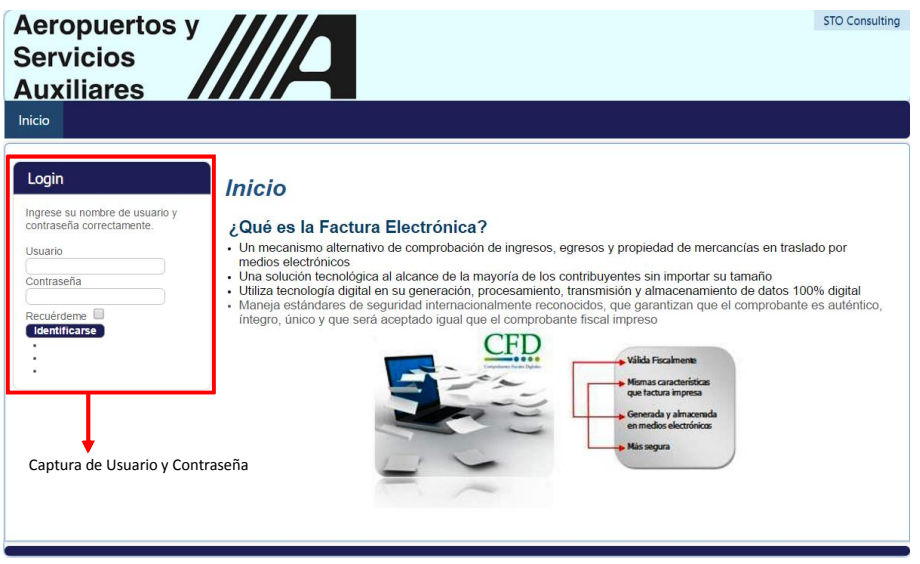

2 Acceso al Portal STOFactura

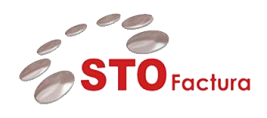

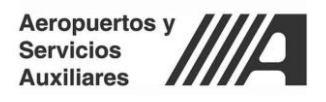

# <span id="page-6-0"></span>**Validación de Comprobantes**

El módulo principal para realizar las validaciones comerciales de los documentos que cargan los proveedores, es el módulo de validación de comprobantes,

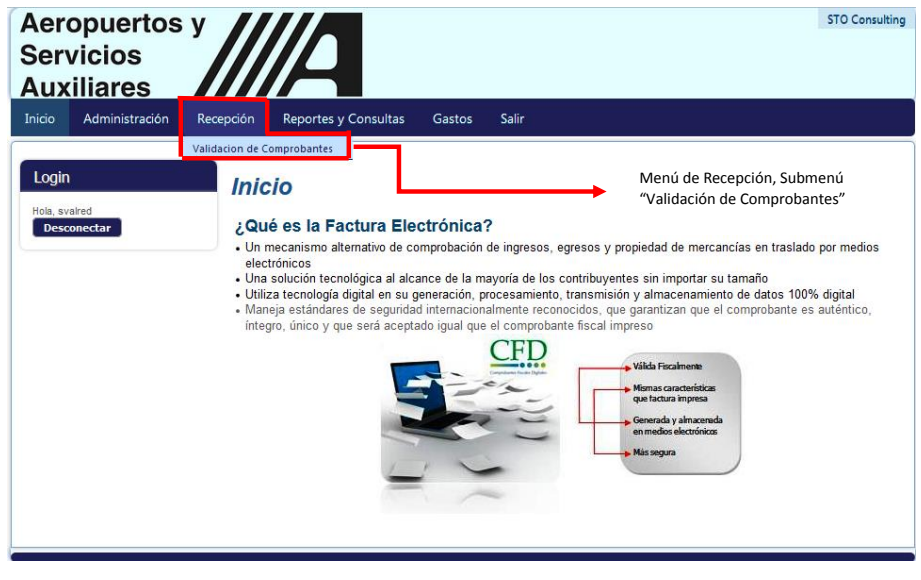

*Ilustración 3 Menú "Validación de Comprobantes"*

Una vez ingresado al módulo, la pantalla principal del mismo se visualiza de la siguiente forma:

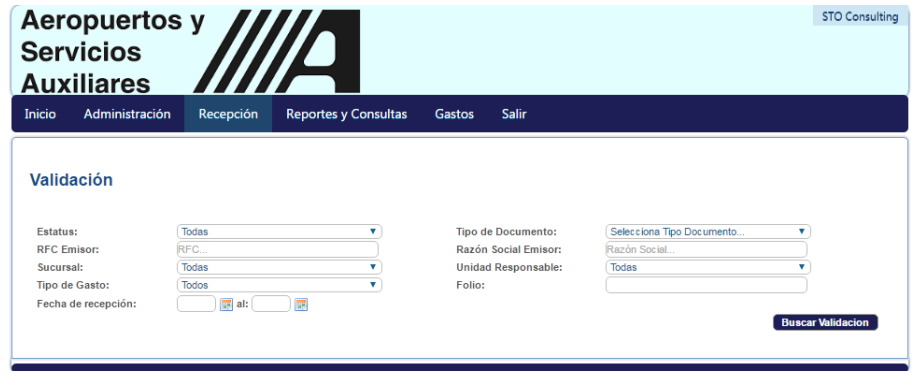

*Ilustración 4Pantalla Principal, Validación de Comprobantes*

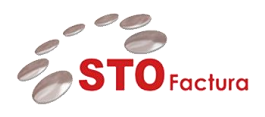

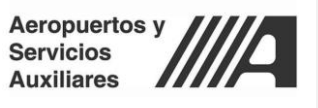

El módulo de validación de comprobantes contiene diferentes filtros de búsqueda que permiten al usuario tipo **validador** en turno, poder especificar los resultados que quiere que le arroje el sistema para proceder con la validación.

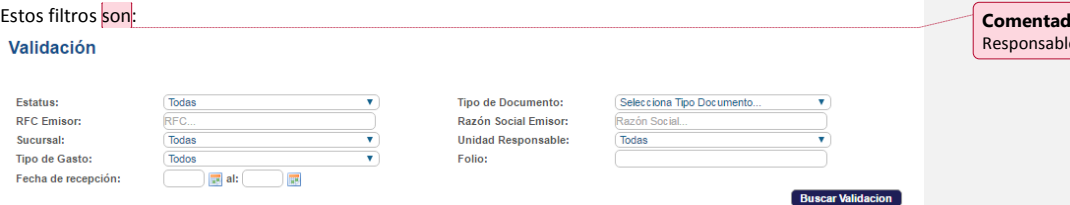

**1. Estatus:** Este filtro hace referencia al estatus comercial de la factura, nota de crédito o nota de débito que cargue el proveedor. De acuerdo a los flujos de validación se contemplan los siguientes estatus comerciales para la factura:

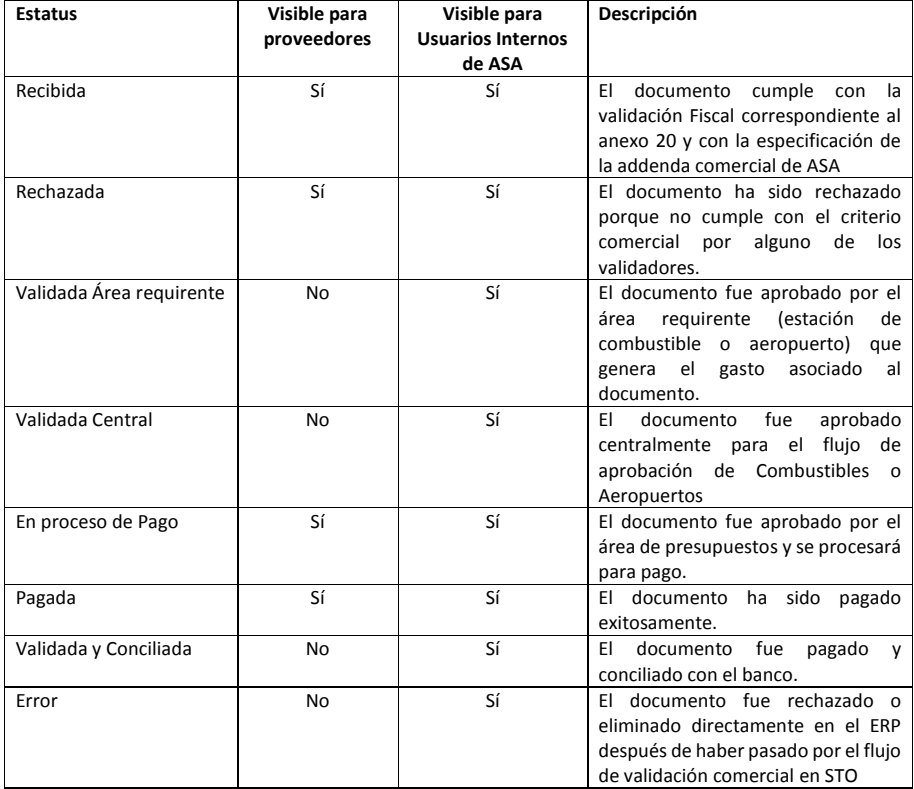

**Servicios, Tecnología y Organización, S.A. de C.V.** Sierra Mojada 620, Torre Mágnum, 4º piso, Col. Lomas de Chapultepec, C.P. 11000, México D.F. Tel. +52 55 5284.5060 [www.stoconsulting.com](http://www.stoconsulting.com/) 8 **lo [EBR1]:** Se debe cambiar de Unidad e a Unidad Operativa

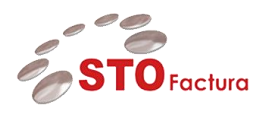

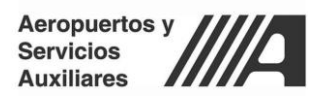

**2. Tipo de Documento:** El campo de tipo de documento hace referencia al tipo de comprobante que se carga por parte del proveedor, pueden ser:

- Factura tipo standard
- Nota de crédito
- Nota de débito

**3. RFC Emisor:** El filtro de búsqueda correspondiente al RFC Emisor hace referencia a una búsqueda por cadenas de acuerdo al RFC asociado al documento que carga el proveedor.

El usuario tipo validador deberá ingresar en el campo el RFC del proveedor del cual desea visualizar todos los documentos cargados en la base de datos.

**4. Razón Social de Emisor:** El filtro de búsqueda correspondiente a la Razón Social del Emisor hace referencia a una búsqueda por cadenas de acuerdo al nombre o razón social asociado a un proveedor en específico.

El usuario tipo validador deberá ingresar en el campo la Razón Social del proveedor del cual desea visualizar todos los documentos cargados en la base de datos.

**5. Unidad Operativa:** Este filtro permite realizar la búsqueda de acuerdo a la unidad operativa a la que se cargue el comprobante por parte del proveedor.

**6. Sucursal:** Este filtro permite realizar la búsqueda de acuerdo a la sucursal a la que se cargue el comprobante por parte del proveedor

**7. Folio:** Este filtro permite realizar la búsqueda de acuerdo al folio interno del documento cargado por el proveedor.

#### **Nota: El folio interno no siempre se envía en el CFDi**

**8. Fecha de Recepción:** Este filtro permite realizar la búsqueda de acuerdo a la fecha de recepción del documento cargado por el proveedor. Se toma un periodo con una fecha inicial y una fecha final.

#### <span id="page-8-0"></span>Pantalla principal de filtro de búsqueda de validación de comprobantes

Una vez seleccionado uno o más filtros de búsqueda y dar click en el botón de "Buscar Validación"

# **Buscar Validacion**

El portal arrojará los resultados en formato de columna los cuáles están divididos de la siguiente forma:

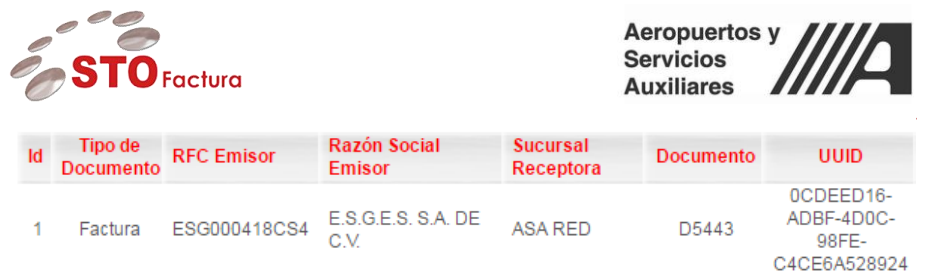

**1. ID:** Columna que representa el consecutivo de los documentos cargados.

**2. Tipo de Documento:** Columna que representa el tipo de Documento que se encuentra cargado, puede ser Factura (STANDARD), nota de Crédito o nota de Débito.

**3. RFC Emisor:** Representa el RFC del proveedor asociado al documento.

**4. Razón Social Emisor:** Representa el nombre o razón social del proveedor asociado al documento.

**5. Sucursal Receptora:** Representa la unidad operativa a la que se realizó la carga del documento.

**6. Documento:** Representa el folio interno del documento, está concatenado de la siguiente forma *Serie + Folio*

**7. UUID:** Representa el folio fiscal único asignado por el SAT para la identificación de CFDi's válidos.

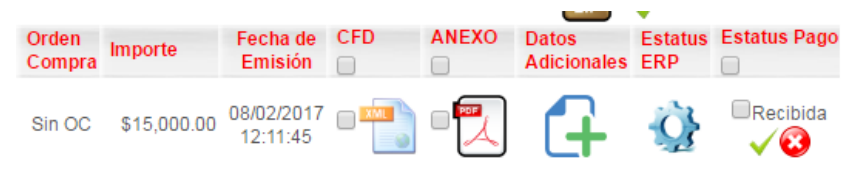

**8. Orden Compra**: Representa el número de la orden de compra para los documentos asociados a órdenes de compra. Para los documentos sin orden de compra se muestra la leyenda "Sin OC".

**9. Importe:** Representa el monto total de la factura o nota de crédito cargada por el proveedor.

**10. Fecha de Emisión**: Representa la fecha de emisión de la factura o nota de crédito cargada por el proveedor.

**11. CFDi:** En esta columna se puede realizar la descarga del XML (CFDi) cargado por el proveedor para su revisión.

**12. Anexo:** En esta columna se puede descargar el PDF que representa gráficamente el CFDi y que carga el proveedor dentro del módulo de proveedores.

**13. Datos Adicionales:** En esta columna se capturan los datos adicionales requeridos para el envío y generación de la factura en AP. Estos datos por lo general son datos internos que tienen que ver con el registro contable presupuestal. Los datos que tiene que capturar cada uno de los validadores se enuncian en el siguiente apartado:

 Para desplegar los datos adicionales que debe capturar cada uno de los validadores para las facturas que cargan los proveedores, deberán hacer click en el botón "Datos adicionales"

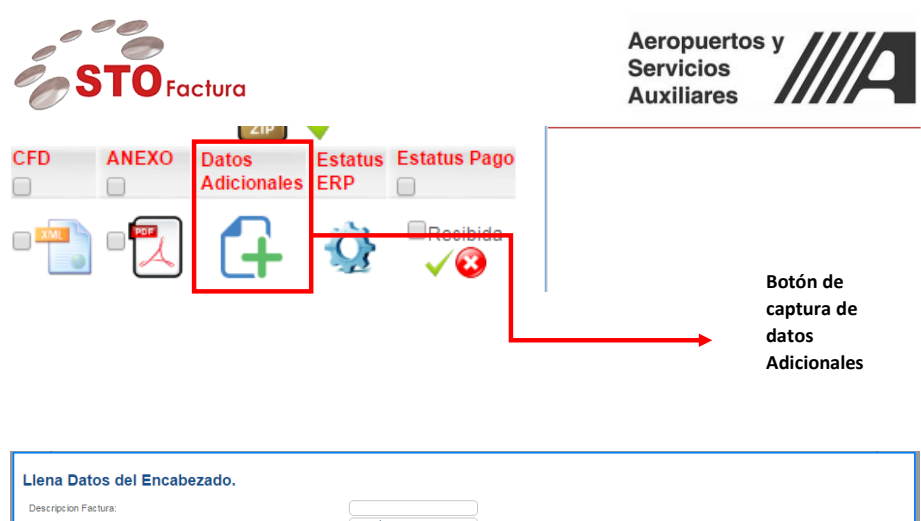

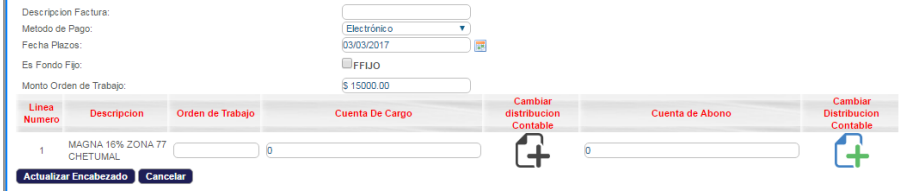

**Validador 1, área requirente (Área requirente o GAS):** El primer validador tiene que capturar la descripción general de la factura o nota de crédito, en el campo **"Descripción Factura"**

Una vez se haya asignado la información referente a la descripción de la factura se deberá hacer click en el botón:

### Actualizar Encabezado

Con esto se guardarán los datos adicionales ingresados manualmente por el **validador 1**

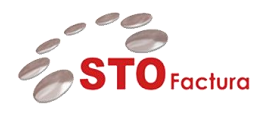

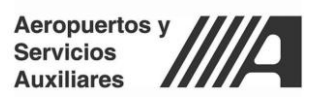

El **validador 1** (área requriente – aeropuertos/estación de combustible) una vez que haya hecho la revisión de los conceptos, montos y cantidades correspondientes al producto o servicio prestado, deberá proceder a validar la factura, para esto deberá hacer click en el siguiente botón:

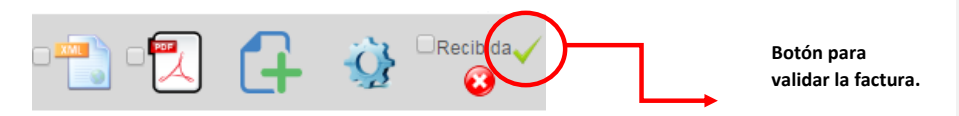

Una vez dando click, el sistema mostrará la siguiente advertencia:

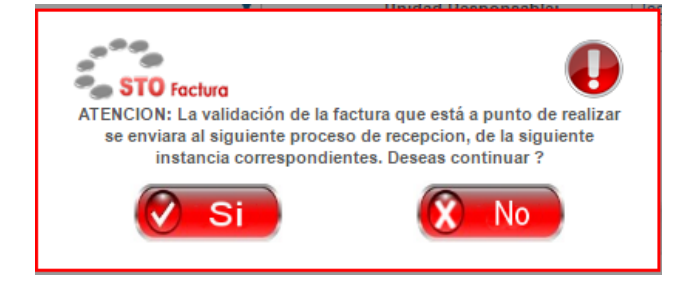

Con esto se hace mención que el proceso de validación continúa para el siguiente flujo de aprobación.

El validador deberá hacer click en "**Sí**" para validar o "**No**" para realizar la validación después.

Al dar click en el botón **Sí**, continúa al siguiente proceso de validación el cuál lo llevará a cabo el **Validador 2** o **"Validador de Presupuestos"**

#### <span id="page-11-0"></span>Validador 2, Validador Presupuestos.

El validador de presupuestos se encargará de asignar la distribución contable presupuestal y enviar el lote para generar el documento dentro del ERP.

Para poder realizar esto deberá hacer click en el botón datos adicionales:

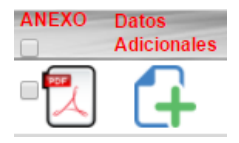

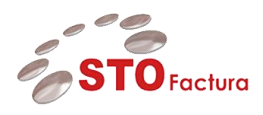

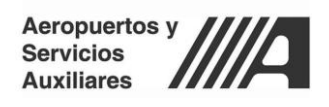

Posteriormente se deberá seleccionar la línea a la cual se le desea asignar la distribución contable:

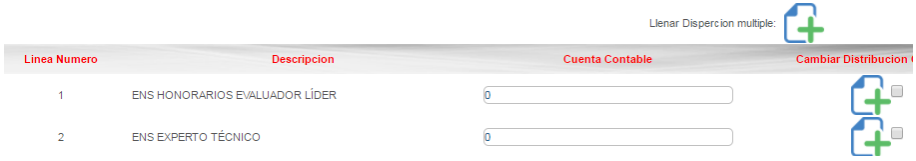

**Nota: Este proceso se podrá realizar de forma unitaria o seleccionando todas las líneas a las que se desea afectar y haciendo click en el botón "Llenar dispersión Múltiple"**

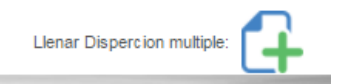

Para empezar a captura la distribución se deberá hacer click en el botón "Cambiar Distribución Contable"

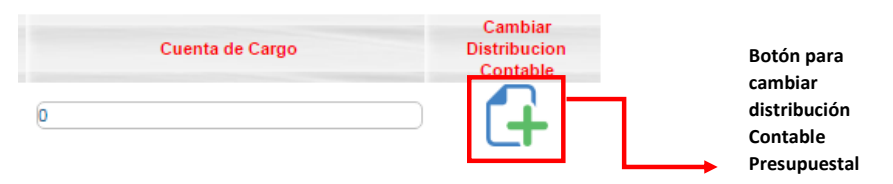

 Una vez dando click al botón de cambiar distribución se abrirá la siguiente pantalla para la captura de la distribución contable.

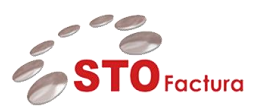

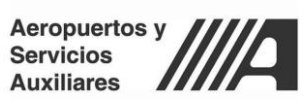

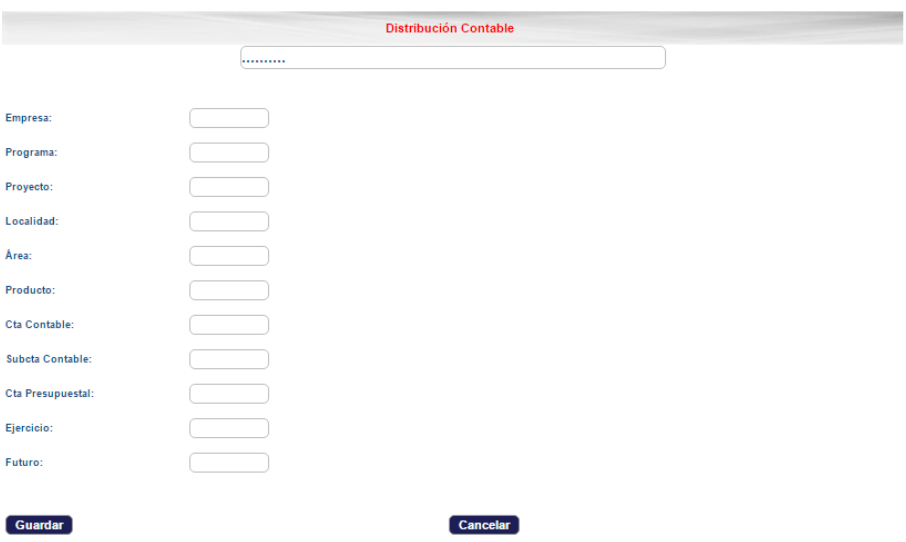

En esta ventana el validador 1 deberá ingresar por cada uno de los conceptos la distribución contable presupuestal correspondiente, para esto lo podrá realizar de la siguiente forma:

Capturando o copiando y pegando la distribución en la cabecera:

**Distribución Contable** 

1.3.00.601.5005.29.512401.0001.2480101.1.000

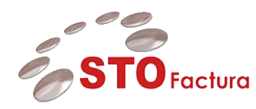

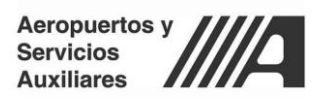

O, realizando la captura por segmento en las siguientes columnas:

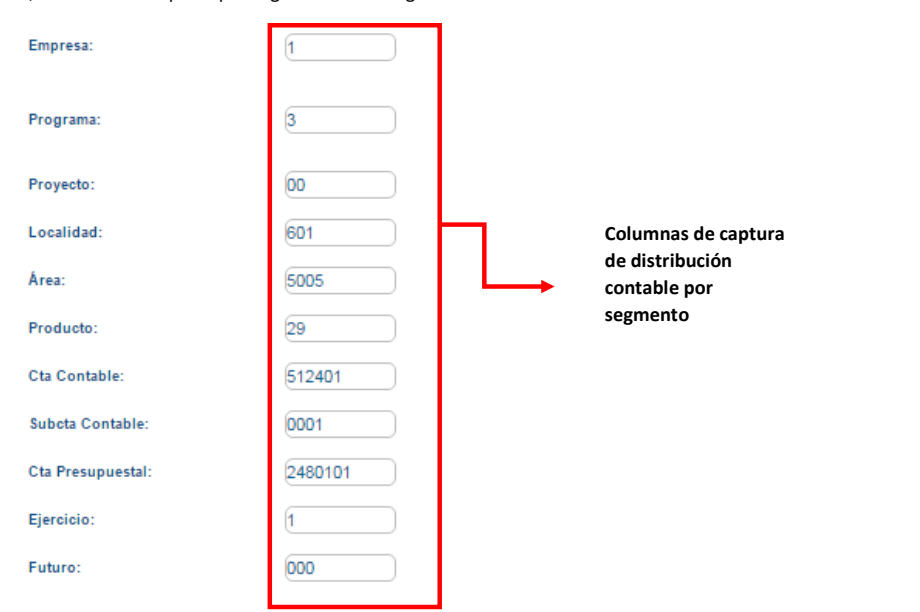

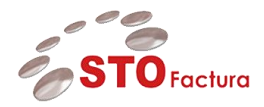

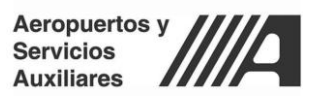

Una vez se ha realizado la captura de la distribución contable presupuestal, es necesario validar que sea una distribución válida, es decir, que esté dada de alta en el catálogo de distribuciones contables presupuestales. Para esto se deberá hacer click en el botón "Guardar":

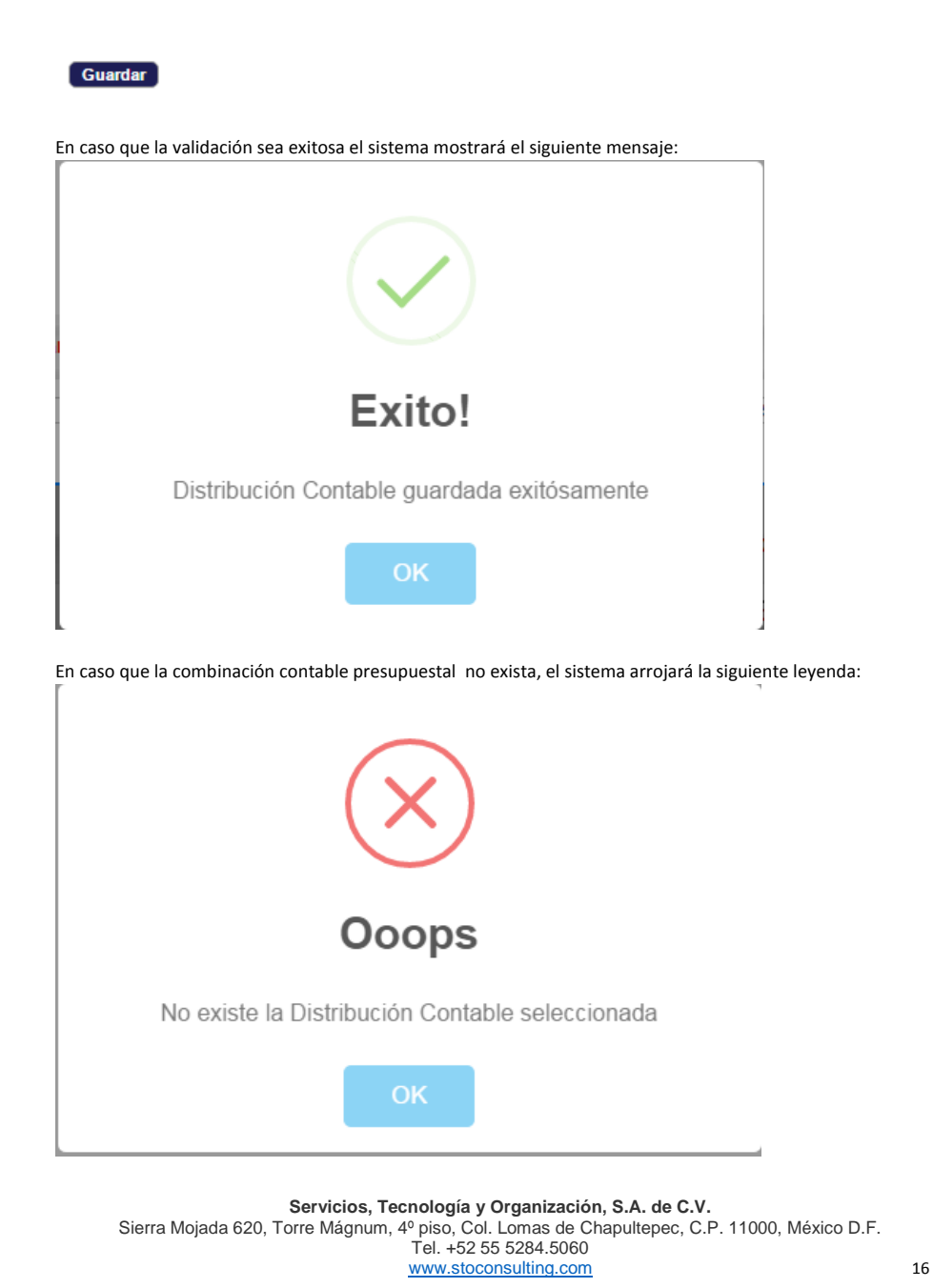

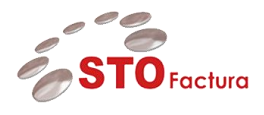

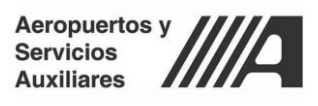

En este caso se deberá dar de alta la combinación contable presupuestal correspondiente en el ERP, esto se deberá gestionar con los responsables de dar de alta las combinaciones contables presupuestales.

Una vez se haya asignado la información referente a la descripción de la factura y la cuenta contable presupuestal correspondiente al **cargo** se deberá hacer click en el botón:

Actualizar Encabezado

# <span id="page-16-0"></span>**Cerrar Sesión.**

Para cerrar la sesión es necesario ingresar al menú "Salir" y posteriormente en el botón *"Desconectar"*

**Nota: Es muy importante que se cierre la sesión al dejar de utilizar el aplicativo para que no existan errores en cuanto a sesiones.**

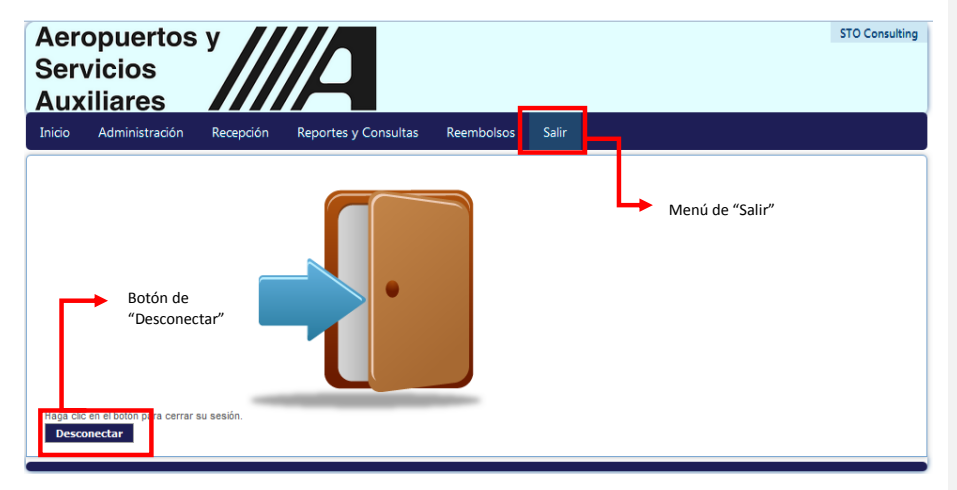

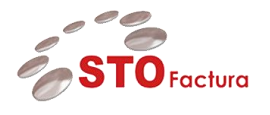

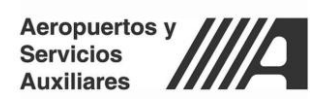

\_\_\_\_\_\_\_\_\_\_\_\_\_\_\_\_\_\_\_\_\_\_\_\_\_\_\_\_\_\_\_\_\_\_\_\_\_\_\_\_\_\_\_\_\_\_\_\_\_\_\_\_\_\_\_\_\_\_\_\_\_\_\_\_\_\_\_\_\_\_\_\_\_\_\_\_\_\_\_\_\_\_\_\_\_\_\_\_ Fin del documento